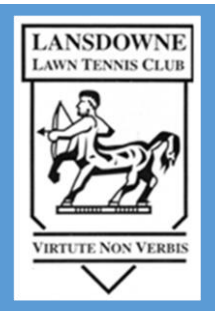

# LLTC SMARTCLUBCLOUD MEMBERSHIP USER GUIDE

LANSDOWNE LTC www.lansdowneltc.com

# Table of Contents

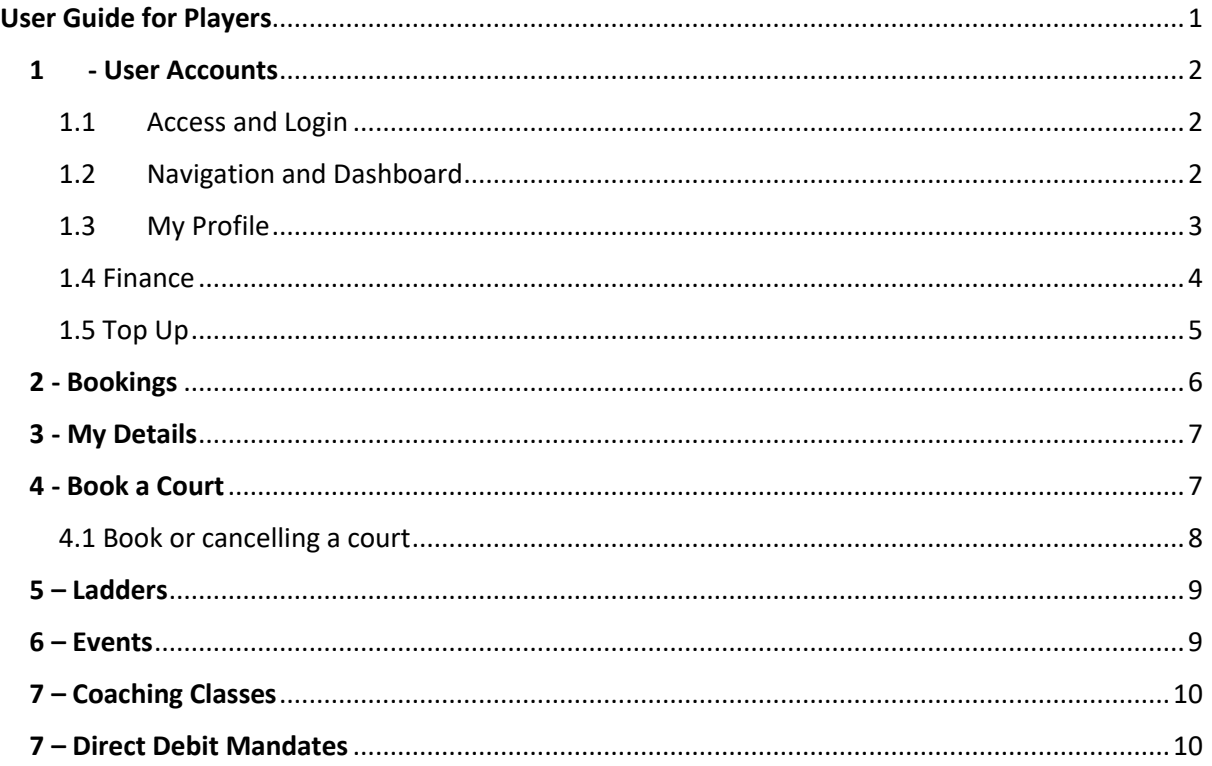

# <span id="page-1-0"></span>User Guide for Players

We use the Smart Club membership system for club administration and to manage member services.

Smart Club Cloud allows club members access to this system and provides the following services:

- Access to membership details and the ability to update these details.
- Access to club invoices such as annual subscriptions and coaching fees.
- Payment of invoices and set up direct debit mandates
- Top-up your balance on your membership card
- Access to online court bookings, club ladder and member's contact details in Club Manager
- Select marketing preferences and what personal information you want displayed
- Book social tennis events and coaching classes
- Purchase balls, pay visitor and lights fees etc

# <span id="page-2-0"></span>1 - User Accounts

#### <span id="page-2-1"></span>1.1 Access and Login

The Smart Club Cloud system can be accessed from the LLTC website by clicking on the Smartcloud logo on the member's page. You will be presented with a login box.

Your username is in the format first-name. last-name.membership-number e.g. tom.jones.600

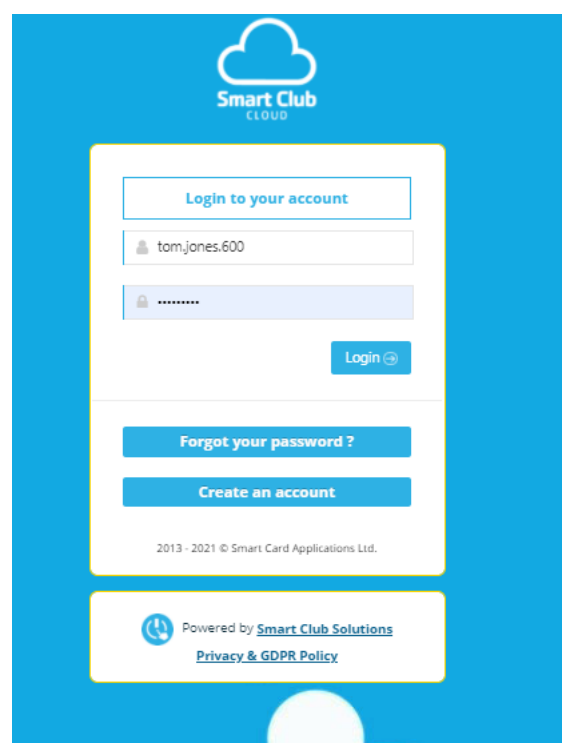

If you have forgotten your password, you can use the forgotten password option to reset it. You will receive an email with a temporary password. Use this password to log in and you will be asked to change your password.

#### <span id="page-2-2"></span>1.2 Navigation and Dashboard

Once you are logged in, you will see the LLTC member's dashboard where the online member's services can be accessed

# SmartClubCloud

tom.jones.60

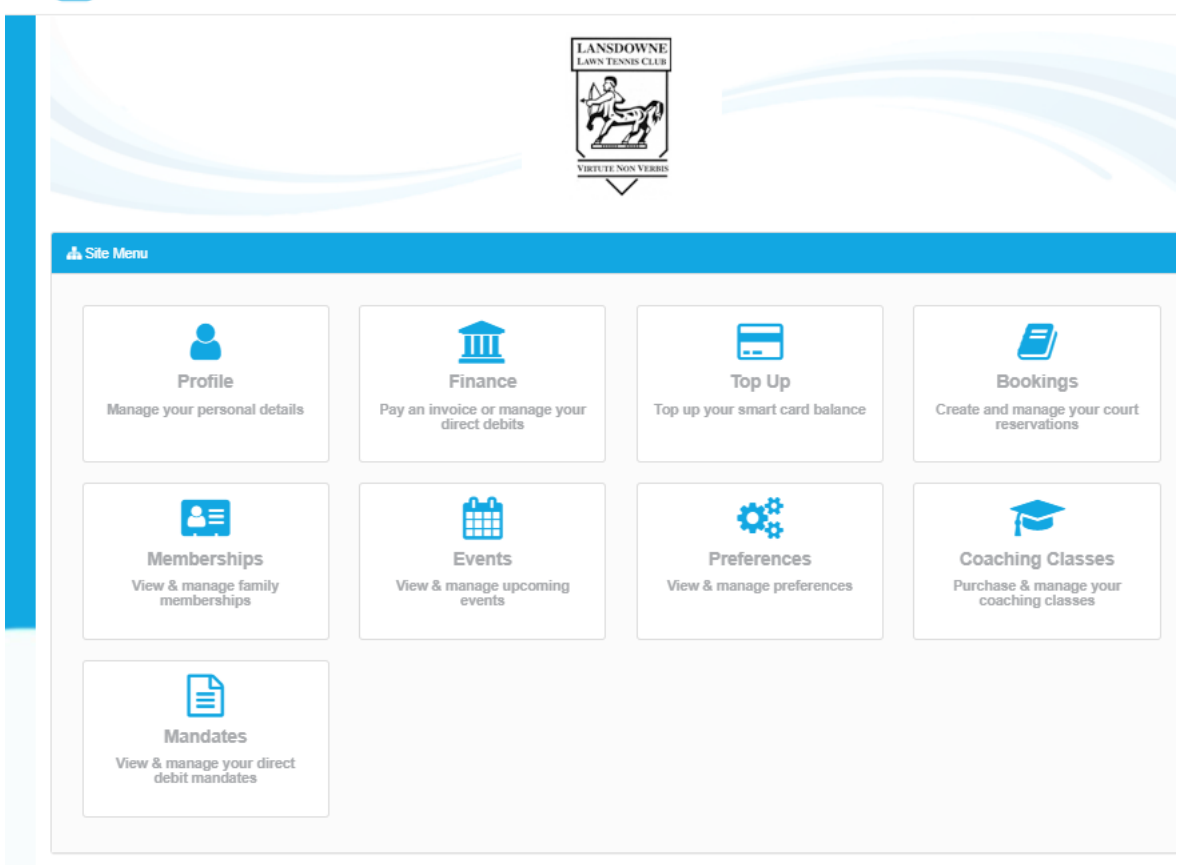

#### <span id="page-3-0"></span>1.3 My Profile

The Profile Info tab shows your personal details. You can amend any of the fields displayed in boxes and click to save any changes you make. You cannot change your Club name, Category or Date of Birth as these are managed by the club. To correct your DOB, use the request feature indicated below or Contact the office if there is an issue with any of these details.

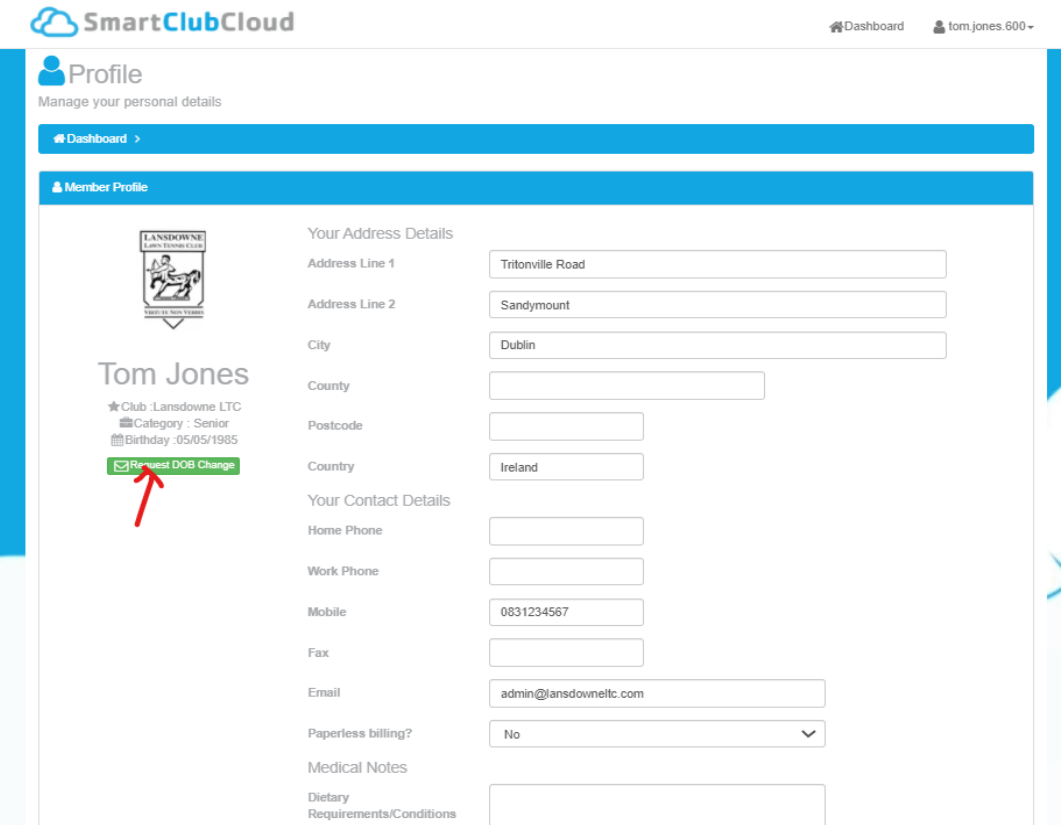

#### <span id="page-4-0"></span>1.4 Finance

Use this feature selecting the tabs indicated to view and pay your invoices.

To pay an invoice, select it from the Invoice menu, tick the box to accept standard terms and conditions\* and click the Pay Selected Invoice button to securely enter your credit/debit card details and pay the invoice in full on a new page.

All payments are processed securely by Stripe via a Secure HTTPS server. Debit / credit card information is fully encrypted during the payment process and is never seen by or stored on any LLTC or Smart Club Solutions system.

You will receive an instant automated email to confirm that your payment was successful (or to advise if it was unsuccessful) and your relevant invoice will be updated as paid in the Club database.

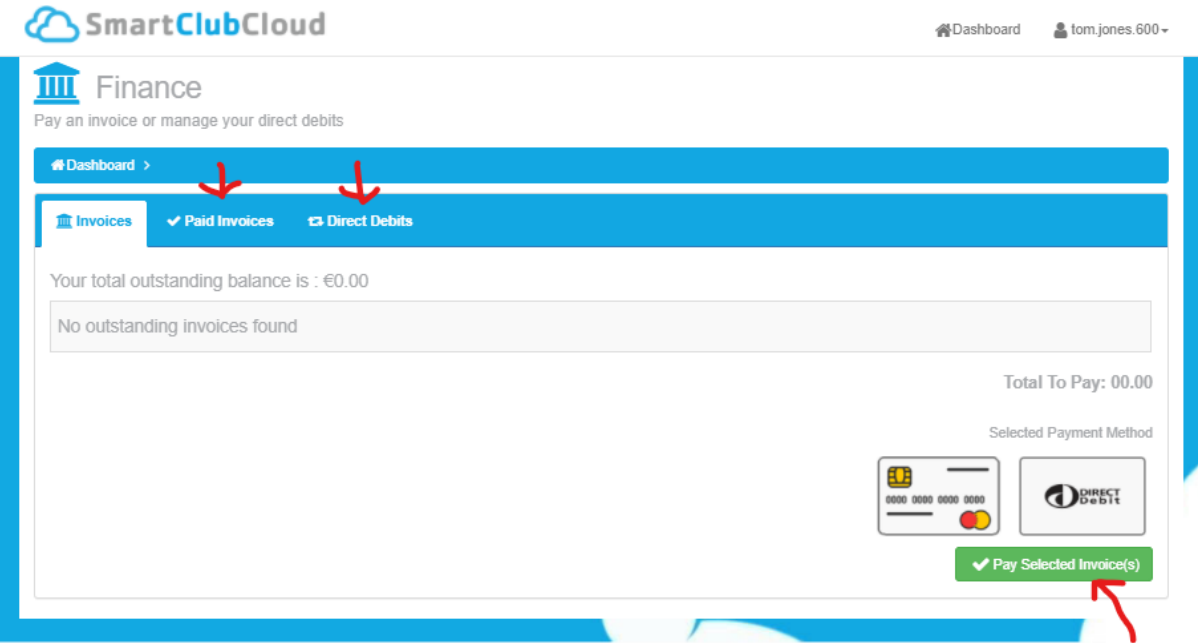

#### <span id="page-5-0"></span>1.5 Top Up

Selecting the Top Up feature will display your current Smart Card balance. To transfer money from your bank account to your Smart Card simply enter the amount to transfer, select the General Tab purse as indicated below and click the Process Top Up button.

Similar to paying invoices, the Process Top Up button will bring you to a page where you can enter your credit/debit card details to securely transfer funds to your Smart Card. Again, following the transaction you will receive an instant automated email to confirm that your payment was successful (or to advise if it was unsuccessful). Your balance will be updated on the Club database and the funds will be immediately available to spend on your Smart Card.

This credit can only be spent at the till at the club and cannot be used to purchase items online

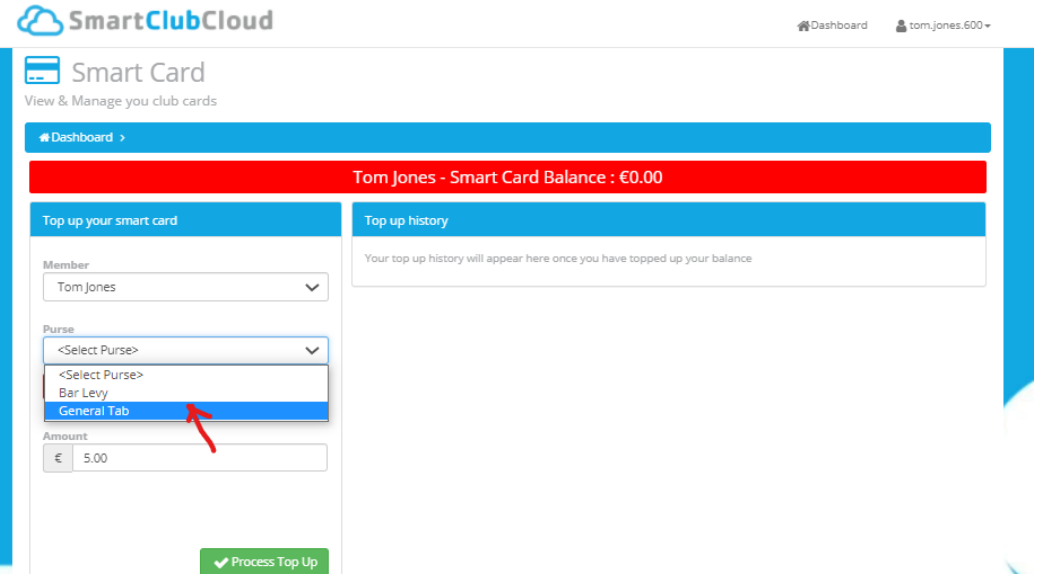

# <span id="page-6-0"></span>2 - Bookings

We use the Club Manager 365 system to provide the following services to club members:

- Court Booking
- Ladders
- Box Leagues
- Member Dashboard (including mobile and email details for other members)

Clicking on Book Now allows you to access this system and any of the above services, you will now be brought from Smartclub to Club Manager services

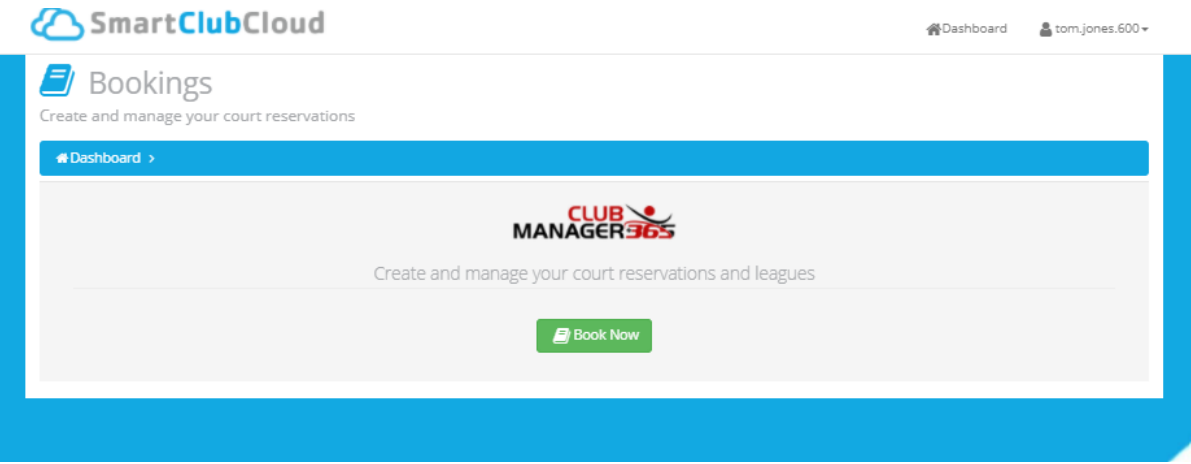

When you arrive at the Clubmanager365 site you will be able to select from the menu below to access the range of services listed above, note that not all features are switched on for LLTC, clicking on Smart Cloud Account will bring you back to your smartclub Cloud dashboard.

\*To find club member's contact information select My Dashboard and scroll down the page to view the membership directory, use the filter to find a member.

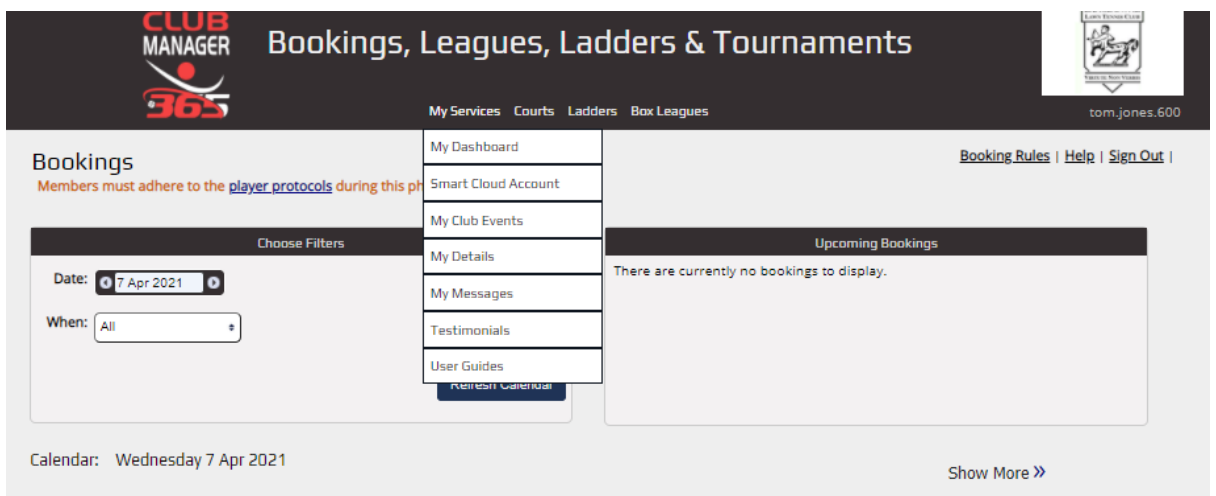

## <span id="page-7-0"></span>3 - My Details

You can edit your details under "My Services / My Details". Options include setting a contact number, changing your email address, and removing any contact information according to your preferences. These are set by default according to your club registration details.

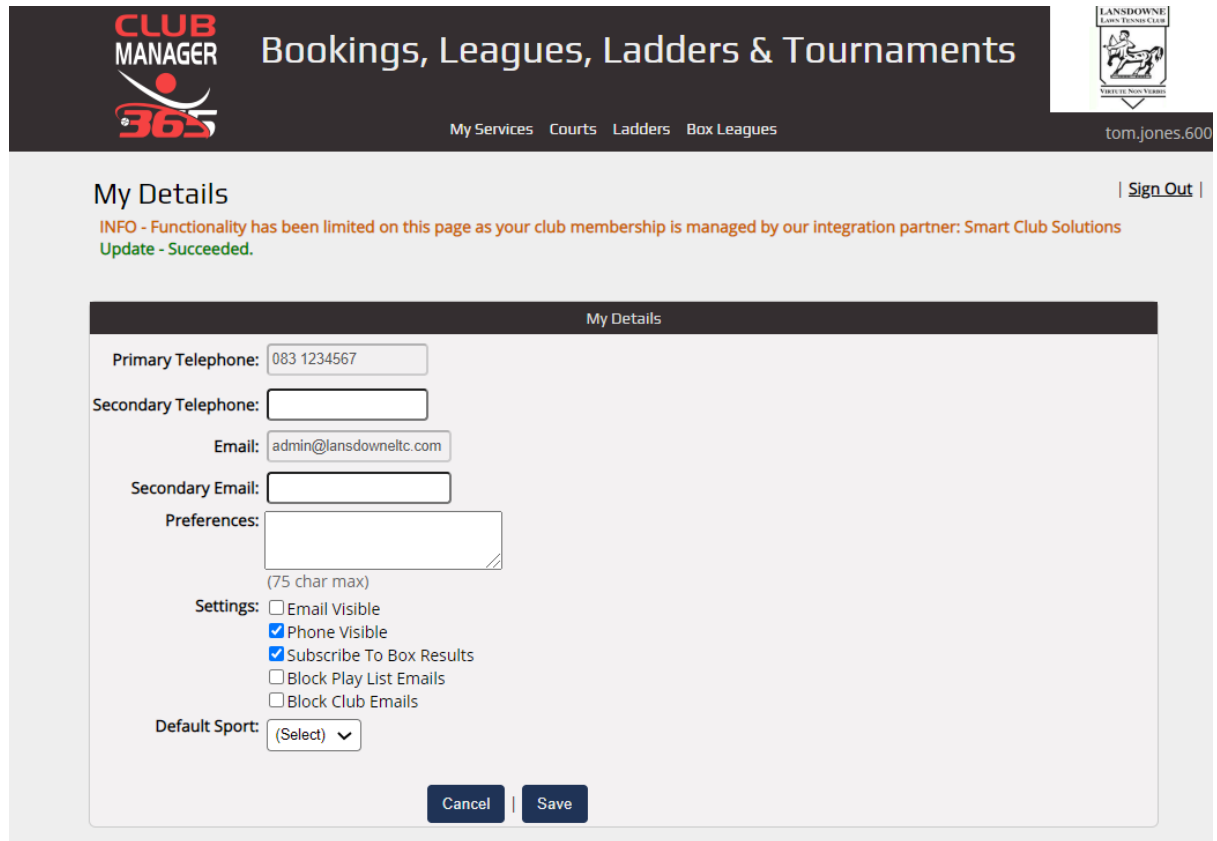

## <span id="page-7-1"></span>4 - Book a Court

To book, update and cancel a court select the Courts tab and bookings from the dropdown menu.

 $\mathbf{r}$ 

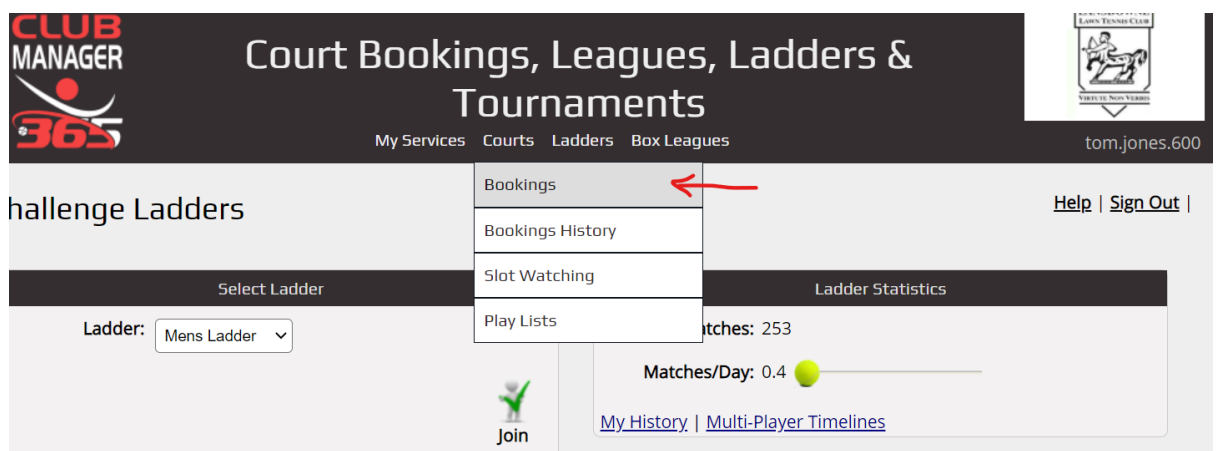

#### <span id="page-8-0"></span>4.1 Book or cancelling a court

Once on the courts page, choose the date in the filters section by clicking on the text to pop open the calendar control, or using the arrow buttons:

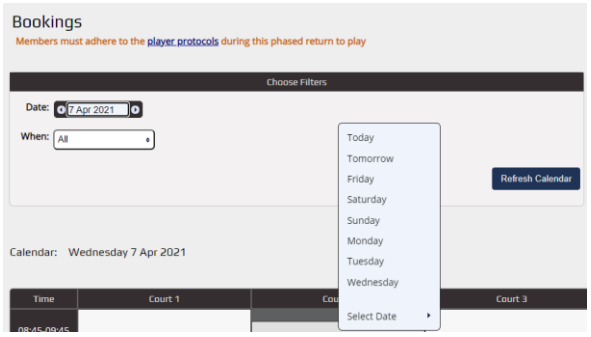

**Handy Date Picker:**

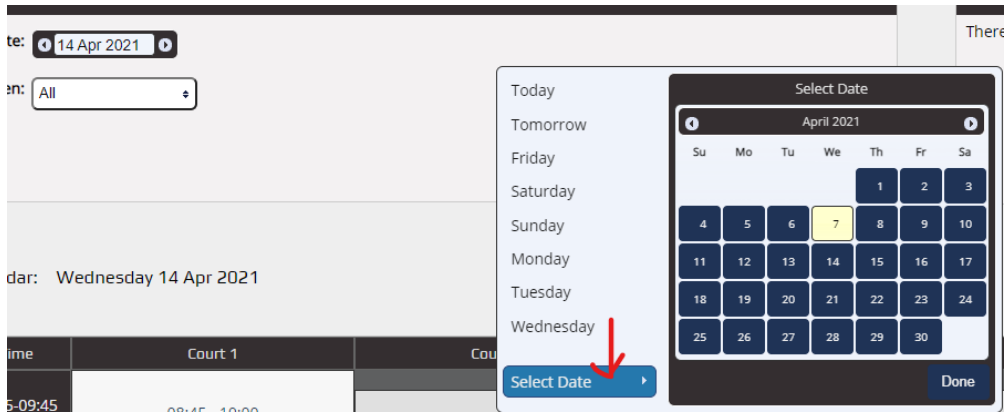

**Full Calendar view:**

Once you have selected the day click an available slot in the calendar to enter your booking details

**Opponents:** Anybody involved in the booking. Each will receive a confirmation email for the booking.

**Match Type:** Ladder match, friendly, box league match etc.

Then confirm the booking details before clicking the book button

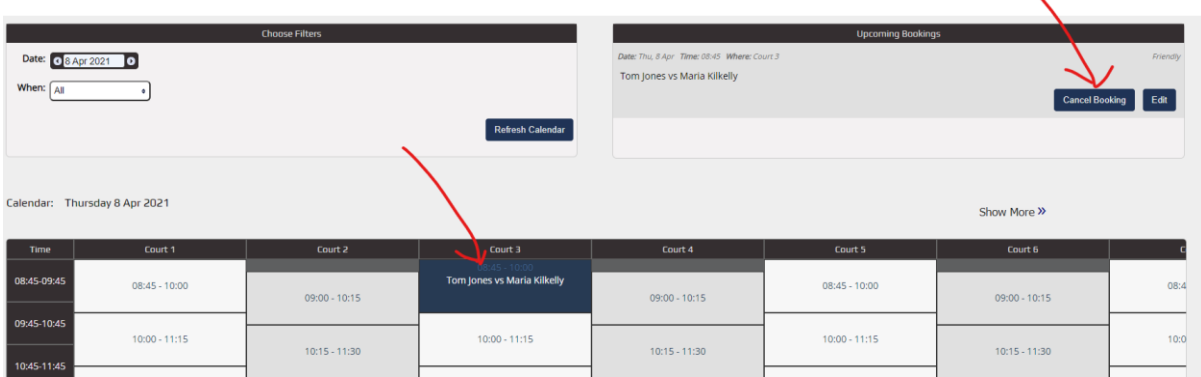

Each booking appears in a list in the top right of the page, you can click the icons to cancel or edit your booking,

**Cancel:** Used to cancel and release the booking slot

**Edit:** Used to change the players involved. An update email will be sent to all parties, added, removed or remaining involved.

#### <span id="page-9-0"></span>5 – Ladders

To join a club Ladder, click on Ladders from the dropdown menu under ladders, you can view the Club Ladder rules and functions from here too

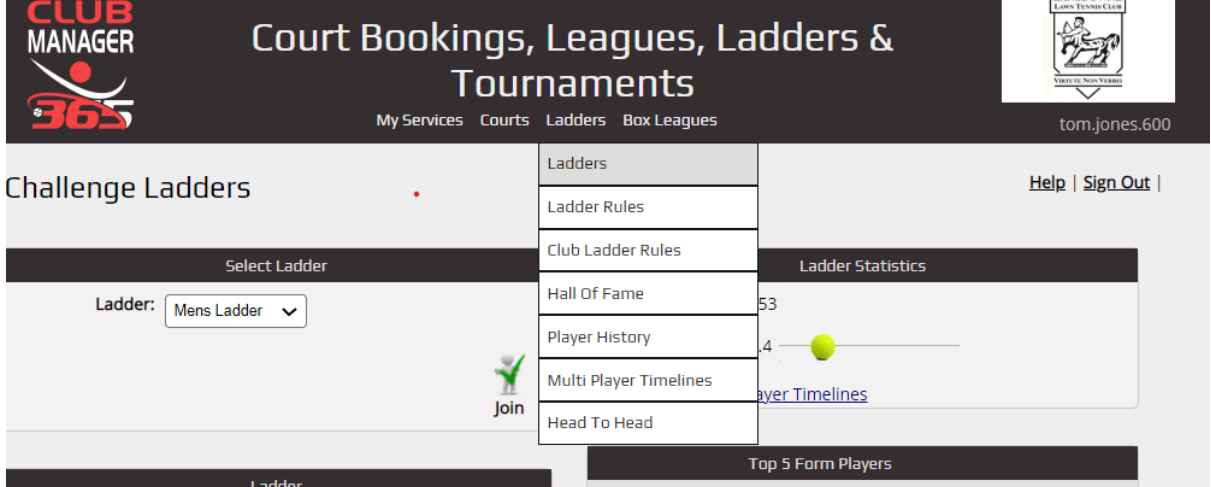

Select the correct Ladies or Men's Ladder, clicking on the Join icon will bring you through the steps to be added to the Club Ladder and Club Ladder Rules explains how the club ladders operate.

#### <span id="page-9-1"></span>6 – Events

To book an event select Smart Cloud Account from the dropdown menu under the My Services tab below. Click on Events all events to view all events. Social events are posted here once registration opens. To view or edit your events switch to the My Events tab.

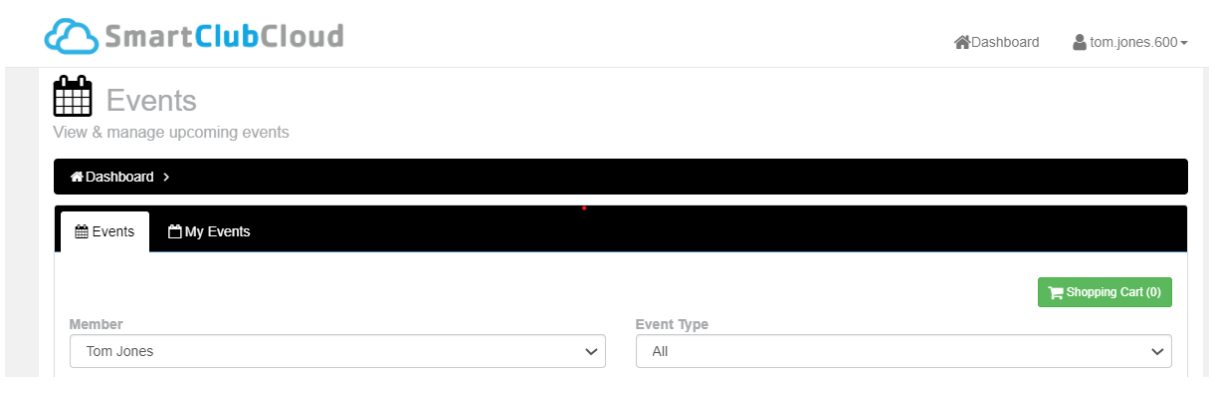

You can also purchase tennis balls and pay for lights and visitor's fees here. Balls are purchased on a click and collect basis and picked up at the office on arrival. If you wish to use your account credit you will need to do this in person at the office using your membership card.

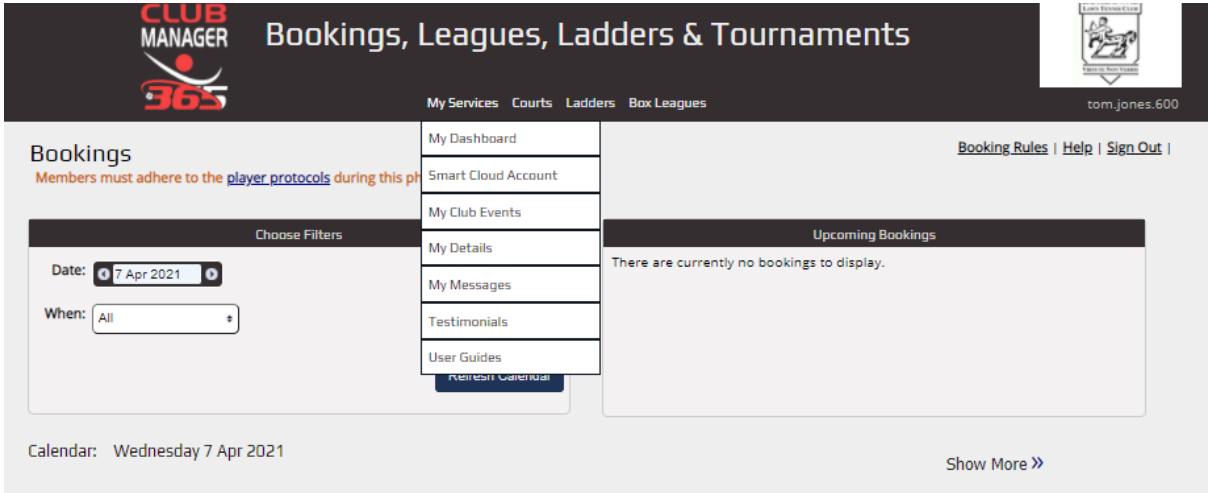

# <span id="page-10-0"></span>7 – Coaching Classes

Junior coaching classes and adult clinics and cardio classes are listed here when they are open for booking.

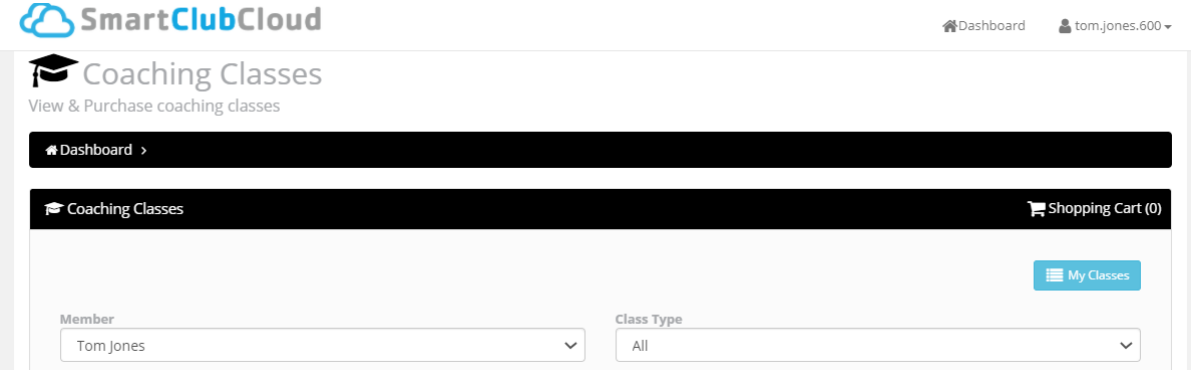

# <span id="page-10-1"></span>7 – Direct Debit Mandates

If you have elected to pay your annual subscription by instalments you can set up a DD mandate here by clicking on 'New Mandate' and following the steps. You will receive confirmation of your payment plan and a notification each time a payment is processed.

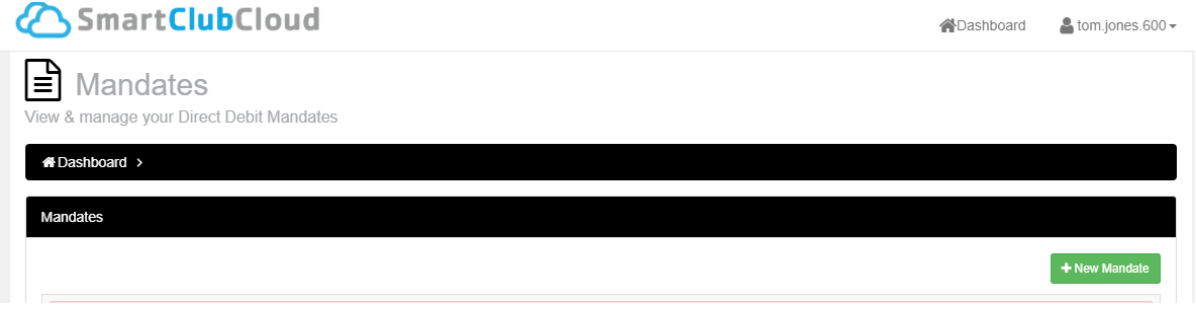